# **Université IBM i 2018 16 et 17 mai**

IBM Client Center Paris

## **Session S25 – DB2 : Outils pour le DBE avec ACS**

thirty

years

Christian Massé Volubis *cmasse@volubis.fr*

# **Université IBM i 2018 16 et 17 mai**

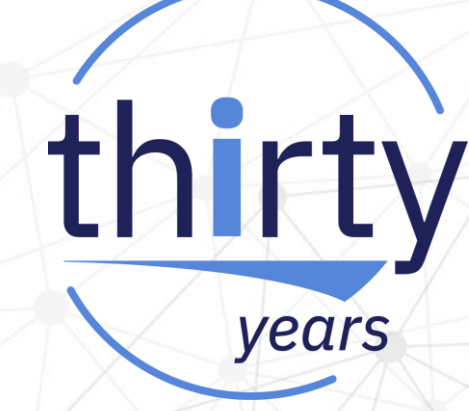

Volubis.fr

## Conseil et formation sur OS/400, I5/OS puis IBM *i* depuis 1994 !

Dans nos locaux, vos locaux ou par Internet

# **Université IBM i 2018 16 et 17 mai**

### *Rappel :accès à tous nos cours (500+), toutes nos vidéos (20+) pour 1600€*

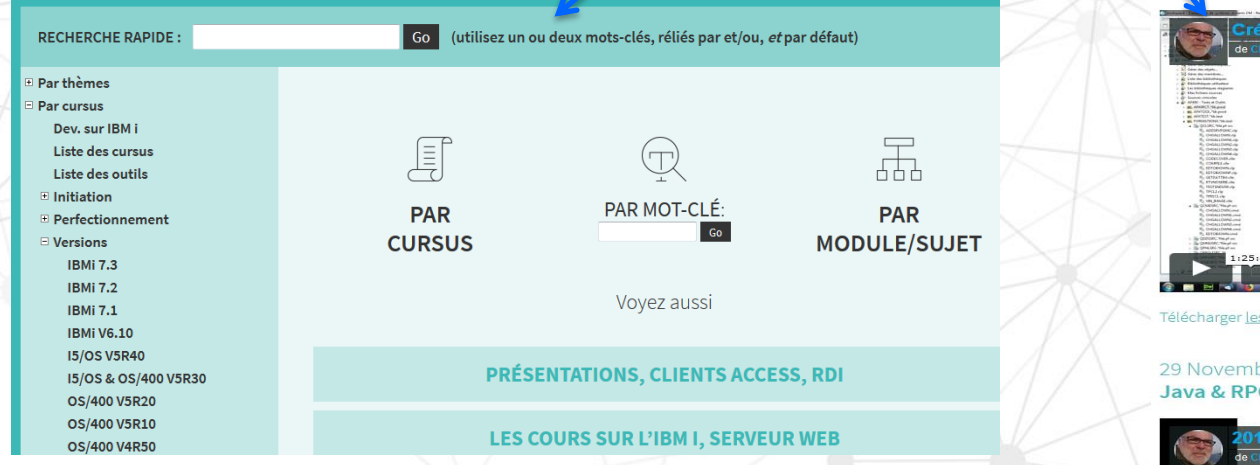

MD : création de commandes (voyez le PDF)

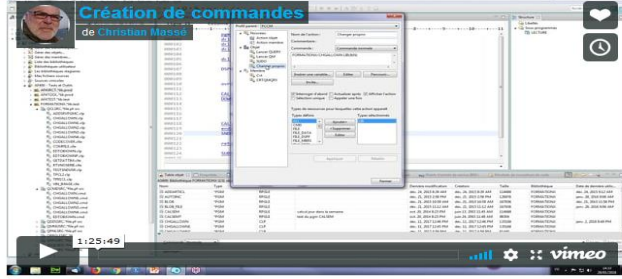

thirty

years

s sources

bre 2017 G: JDBCR4 (voyez le PDF)

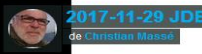

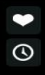

- Dernière version d'ACS
	- Rappel sur le téléchargement
	- Rappel sur la restrictions de fonctions
- **Schémas**
- Gestionnaire de scripts
- Visual Explain
- SQL performances center

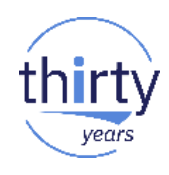

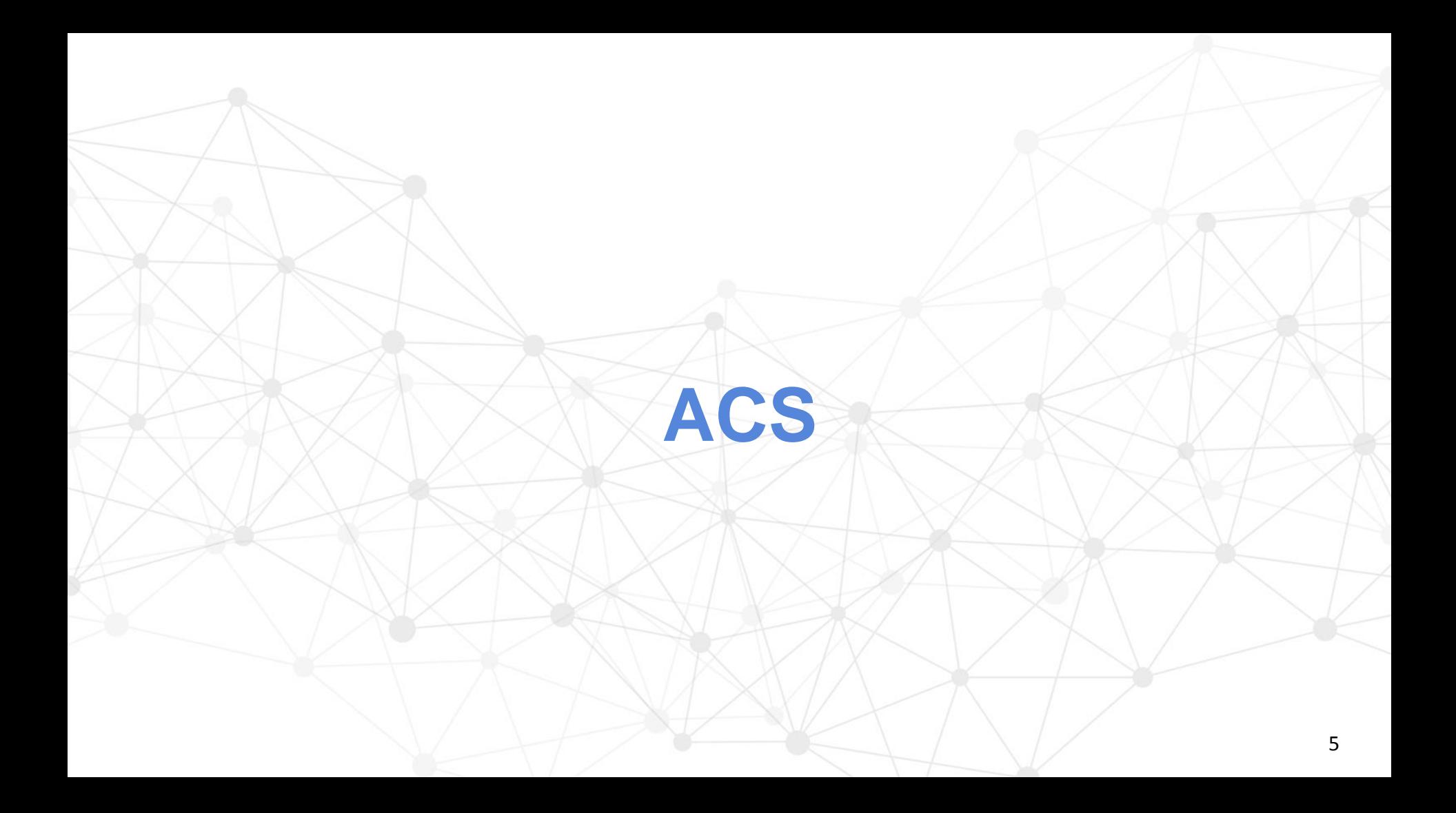

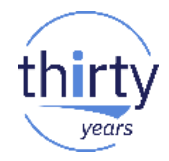

Comment télécharger les versions (actuelle = 1.1.7.3)

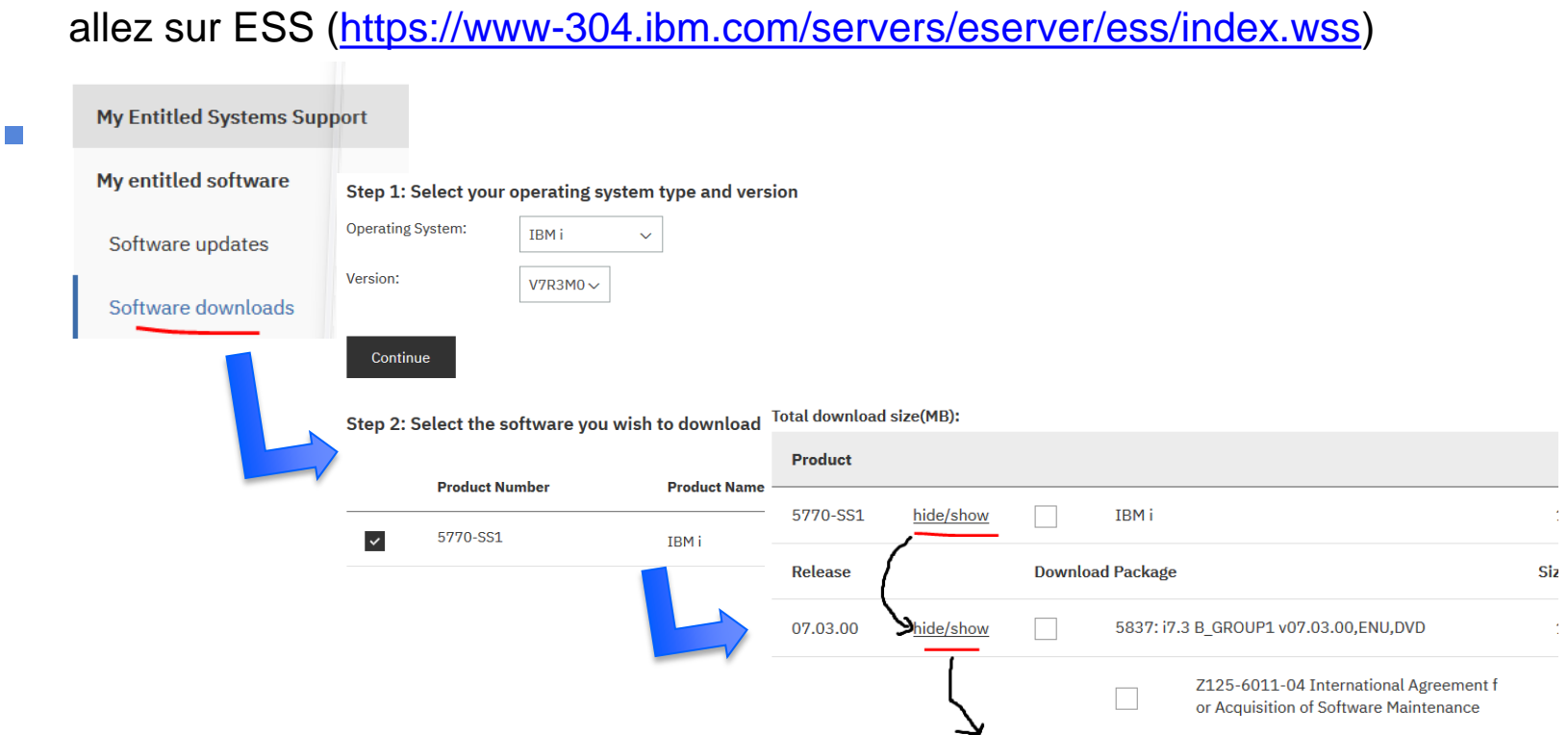

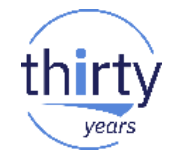

84

29

Comment télécharger les versions (actuelle = 1.1.7.3)

#### **IBM i Access Client Solutions**  $\checkmark$ **IBM i Access Client Solutions - Win AP**  $\checkmark$ 475 **IBM i Access Client Solutions - Linux AP**  $\checkmark$

IBM i Access Client solution contient le produit principal (acsbundle.jar)

En fin de liste

- *IBM i Access Client solution - Win AP le driver ODBC pour Windows*
- *IBM i Access Client solution - Linux AP Le driver ODBC pour Linux*

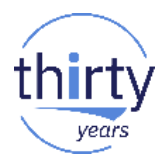

Comment restreindre la liste des fonctions

Depuis le produit Edition/préférence (stocké dans la base de registre)

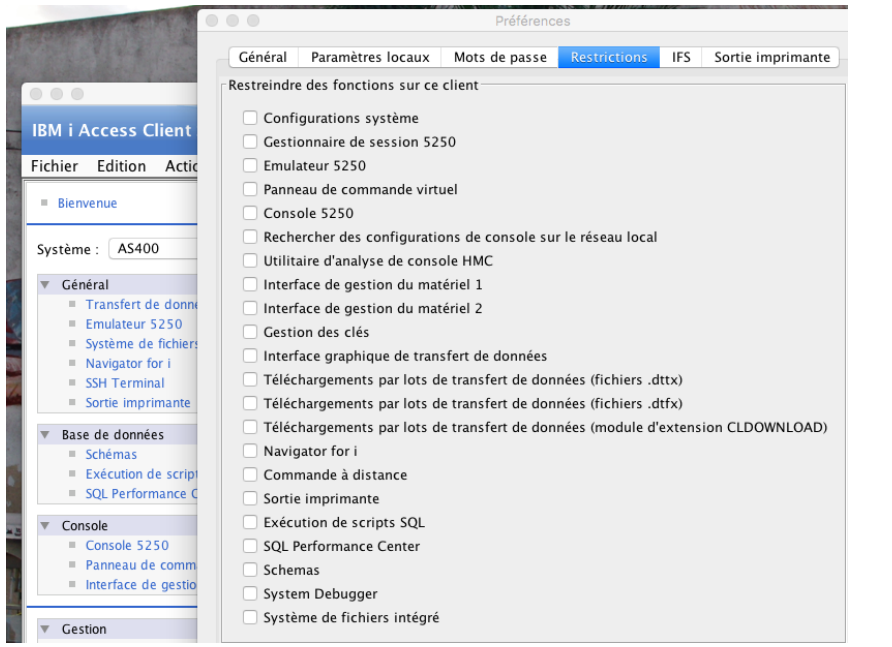

### Voir la technote nas8N1020170

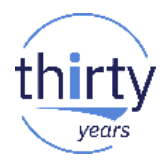

Comment restreindre la liste des fonctions

Depuis le Fichier de config. acsConfig.properties (est-ce fiable ?)

```
# Keywords used to disable functions are:
   DATAXFER - Data Transfer to/from IBM i
   EMULATOR - 5250 Display/Print emulation and 5250 Session Manager
  KEYMAN - SSL certificate management
   OPCONSOLE - Operations console and Virtual Control Panel
   RMTCMD - Remote Command (available from the command line)
   SPLF
         - Printer Output
   TES
         - Integrated File System
  HWCONSOLE - Hardware management interface
   L1CPLUGIN - Navigator for i
Ħ.
  DATABASE - Database functions (Schemas, Run SQL Scripts, SQL Performance Center)
   DEBUGGER - IBM i System Debugger
   SSH
             - Secure Shell
# For a complete list of keywords which may be used to exclude functions, see
# section 9.5 Customized Packages in GettingStarted.
# One or more of these keywords may be specified.
# Example 1:
     com.ibm.iaccess.ExcludeComps=DATAXFER
# Example 2:
     com.ibm.iaccess.ExcludeComps=KEYMAN,OPCONSOLE,HWCONSOLE,L1CPLUGIN
```
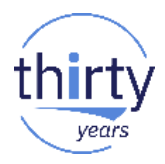

Comment restreindre la liste des fonctions

Depuis Navigator for i de manière **centralisée**

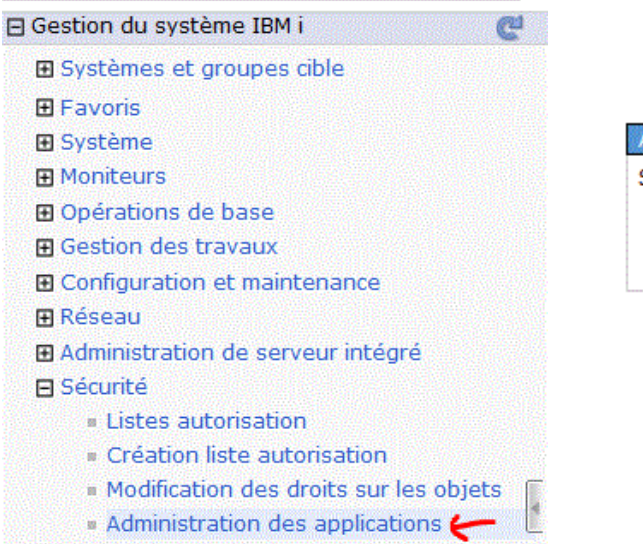

#### Administration d'applications

Sélectionnez le paramètre d'administration d'applicat

Paramètres de gestion locale

Paramètres d

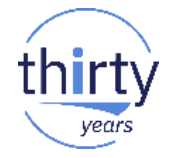

**Comment restreindre la liste des fonctions** 

Depuis Navigator for i de manière **centralisée**

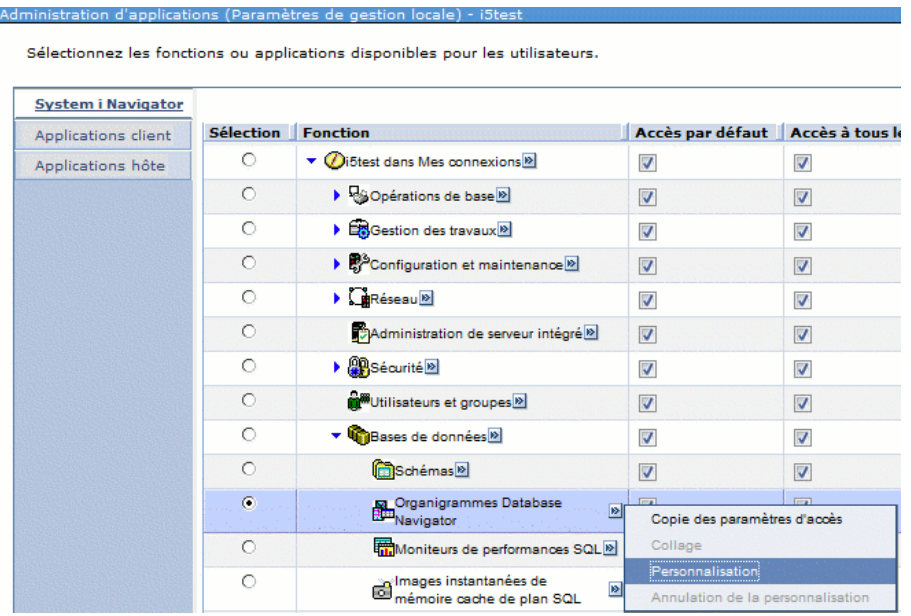

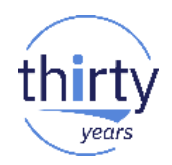

Comment restreindre la liste des fonctions

![](_page_11_Figure_3.jpeg)

O

![](_page_12_Picture_1.jpeg)

13

W.

Comment restreindre la liste des fonctions

Depuis le mode commande **WRKFCNUSG** Gestion de l'utilisation de fonctions Indiquez vos options, puis appuyez sur ENTREE. 2=Modifier l'utilisation S=Utilisation ID fonction PNo**m de la fonct**ion ODT OIBM XE1 OPNAV DBNAV Organigrammes Database Navigator OmniFind Text Search OIBM XE1 OPNAV DBOMNIFIND Instantanés d'antémémoire de plan QIBM XEL\_OPNAV\_DBSQLPCS SOL Moniteurs de performances SQL QIBM XE1\_OPNAV\_DBSQLPM OIBM XE1 OPNAV DBXACT Transactions Ō Bases de données  $\overline{\mathbf{v}}$  $\boldsymbol{\mathcal{J}}$ V. O Schémas<sup>®</sup>  $\boxed{7}$  $\overline{v}$ 网 Moniteurs de performances O V M 俊 Navigator for i $\circ$ Mémoire cache de plan SQL  $\overline{v}$  $\overline{v}$ p.

**PoTransactions** 

 $\overline{\mathbf{v}}$ 

 $\overline{\mathbf{v}}$ 

**Nouvelle option « Schémas »** 

#### Administration de la base de données

![](_page_13_Picture_25.jpeg)

![](_page_14_Picture_1.jpeg)

**Nouvelle option « Schémas »** 

l'accès à la commande CHGQRYA est disponible (1.1.7.2 )

![](_page_14_Picture_24.jpeg)

![](_page_15_Picture_1.jpeg)

**Nouvelle option « Schémas »** 

#### l'accès à la commande CHGQRYA est disponible (1.1.7.2 )

![](_page_15_Picture_24.jpeg)

**Nouvelle Option « Schémas »** 

Toutes les listes peuvent être paramétrées (choix des colonnes)

![](_page_16_Picture_24.jpeg)

![](_page_16_Picture_4.jpeg)

**Nouvelle option « Schémas »** 

Toutes les listes peuvent être paramétrées (choix des lignes)

![](_page_17_Picture_35.jpeg)

![](_page_17_Picture_4.jpeg)

Ici, sur la liste des index pour faire la chasse aux index non utilisés !

![](_page_17_Picture_7.jpeg)

![](_page_18_Picture_1.jpeg)

**Nouvelle option « Schémas »** 

Toutes les listes peuvent être sauvegardées

![](_page_18_Picture_24.jpeg)

![](_page_19_Picture_1.jpeg)

**Nouvelle option « Schémas »** 

#### Les actions proposées sont nombreuses

Structure des tables

![](_page_19_Picture_28.jpeg)

![](_page_20_Picture_1.jpeg)

 $21$ 

Nouvelle option « Schémas »  $\mathcal{C}$ 

#### Les actions proposées sont nombreuses

![](_page_20_Figure_4.jpeg)

![](_page_21_Picture_1.jpeg)

**Nouvelle option « Schémas »** 

Les actions proposées sont nombreuses

#### Index associés à une table

#### DSPDBR ?

pas tout à fait : -Index b-arbre *-Index EVI -Primary Key -Foreign Key*

![](_page_21_Picture_52.jpeg)

![](_page_22_Picture_1.jpeg)

■ Nouvelle option « Schémas »

#### Liste des index d'une bibliothèque

![](_page_22_Picture_51.jpeg)

#### Remarquez

- 
- 
- Last Query Use -> Dernière utilisation (explicite ou implicite)
- Last Query Statistics use -> Dernière utilisation pour faire des stats

![](_page_23_Picture_1.jpeg)

## **Statistiques ?**

DB2 collecte des statistiques sur les données de certaines colonnes, tout seul !

![](_page_23_Picture_19.jpeg)

#### **Statistiques?**  $\mathcal{L}_{\mathcal{A}}$

Détail d'une stat.

![](_page_24_Picture_17.jpeg)

![](_page_24_Picture_4.jpeg)

**Statistiques ?** 

Histogramme (répartition des plages de valeur, avec le nombre de ligne)

![](_page_25_Picture_26.jpeg)

![](_page_25_Picture_4.jpeg)

**Statistiques ?** 

Top 50 (rappel, sur les cépages)

![](_page_26_Picture_21.jpeg)

![](_page_26_Picture_4.jpeg)

Le gestionnaire de scripts SQL

![](_page_27_Figure_3.jpeg)

**Le gestionnaire de scripts SQL** 

Il permet de lancer Visual Explain (pour avoir des explications graphiques)

![](_page_28_Picture_4.jpeg)

 $\mathbf{1}$ 

![](_page_29_Picture_1.jpeg)

![](_page_30_Picture_1.jpeg)

**Le gestionnaire de scripts SQL** 

Permet aussi de lancer Visual Explain, pour **un autre travail**

![](_page_30_Picture_21.jpeg)

![](_page_31_Picture_1.jpeg)

Mais surtout ACS permet de surveiller les performances

Base de données  $\blacksquare$  Schémas

> Exécution de scripts SOL SOL Performance Center

SQL performance Center

- Mémoire cache (affichage / paramétrage)
- Moniteur de performances (STRDBMON)
- Images instantanées du cache (pour une analyse différée)
- Moniteurs d'événements

(pour générer automatiquement des images)

![](_page_31_Picture_64.jpeg)

![](_page_32_Picture_1.jpeg)

## • Moniteur de performance

![](_page_32_Picture_21.jpeg)

![](_page_33_Picture_1.jpeg)

• Moniteur de performance

![](_page_33_Picture_34.jpeg)

![](_page_34_Picture_1.jpeg)

• Moniteur de performance

### **Choix du JOB ou \*ALL**

![](_page_34_Picture_20.jpeg)

![](_page_35_Picture_1.jpeg)

• Moniteur de performance

#### Quand la trace est terminée (l'arrêt est à votre charge), *Analyse*, moniteur SOL PGM - SOL Performance Data Analysis - AS400(AS400)

propose une vue globale :

![](_page_35_Picture_27.jpeg)

![](_page_36_Picture_1.jpeg)

## • Moniteur de performance

#### Mais vous pouvez « zoomer »

![](_page_36_Picture_24.jpeg)

![](_page_36_Picture_25.jpeg)

![](_page_37_Picture_1.jpeg)

Moniteur de performance

![](_page_37_Figure_3.jpeg)

![](_page_38_Picture_1.jpeg)

## • Moniteur de performance

Affichage des instructions affiche le détail d'un moniteur

1/ saisie des critères d'affichage

![](_page_38_Picture_26.jpeg)

![](_page_39_Picture_1.jpeg)

• Moniteur de performance

## 2/ Affichage des instructions SQL

![](_page_39_Picture_25.jpeg)

## • Moniteur de performance

Après intervention *(création d'index ou réécriture SQL?)*, relancez/comparez

![](_page_40_Picture_29.jpeg)

![](_page_40_Picture_4.jpeg)

![](_page_41_Picture_1.jpeg)

• Moniteur de performance

On peut désormais comparer au niveau instructions SQL

![](_page_41_Picture_26.jpeg)

![](_page_42_Picture_1.jpeg)

## • Moniteur de performance

![](_page_42_Picture_15.jpeg)

![](_page_43_Picture_1.jpeg)

## Cache des plans d'accès

Un plan d'accès est le *" plan, de bataille "* du moteur SQL face une requête :

"comment faire pour réaliser une requête au mieux ?"

pendant cette phase le système examine les statistiques, les index disponibles, la mémoire disponible et en tire des conclusions.

Ces conclusions étaient sauvegardés dans le \*PGM (c'est toutjours vrai, visible par PRTSQLINF), puis dans des \*SQLPKG (client/serveur), désormais elles sont mise en cache par SQE

Attention, le cache des plans d'accès n'est fait **que par SQE**, vous ne verrez donc pas de suggestion concernant les requêtes encore effectuées par CQE (ancien moteur utilisé par Query ou OPNQRYF, avant la 7.3)

L'accès au cache des plans SQL, propose un affichage proche des moniteurs, mais en temps réel, sans rien démarrer..

![](_page_44_Picture_1.jpeg)

• Cache des plans d'accès

![](_page_44_Picture_16.jpeg)

![](_page_45_Picture_1.jpeg)

Cache des plans d'accès

Paramètres concernant le Cache des plans d'accès

7.1 + SF99701 Level 9 ,la taille du cache est conservée lors des IPL (avant quand vous modifiez la taille, au prochaine IPL elle était réinitialisée à 512 Mo)

7.1 + SF99701 level 14 , une taille à 0 indique un cache auto-extensible

![](_page_45_Picture_6.jpeg)

![](_page_46_Picture_1.jpeg)

• Affichage des instructions

![](_page_46_Picture_16.jpeg)

![](_page_47_Picture_1.jpeg)

## • Affichage des instructions

![](_page_47_Picture_15.jpeg)

![](_page_48_Picture_1.jpeg)

#### Ici un TOP 25  $\bullet$

![](_page_48_Picture_13.jpeg)

![](_page_49_Picture_1.jpeg)

• Vous pouvez voir plusieurs affichages en parallèle

![](_page_49_Picture_16.jpeg)

![](_page_50_Picture_1.jpeg)

## • Voici les actions disponibles

![](_page_50_Picture_46.jpeg)

#### ith SQL statement

requête dans le naire de scripts

![](_page_50_Figure_6.jpeg)

![](_page_51_Picture_1.jpeg)

**Show Longuest Runs**  $\bullet$ 

![](_page_51_Picture_14.jpeg)

![](_page_52_Picture_1.jpeg)

• Job History

![](_page_52_Picture_25.jpeg)

• User History

![](_page_52_Picture_26.jpeg)

Le jeu d'instructions actuellement en cache pouvant être sauvegardé sous forme d'**image (snapshot).** *(sinon, il y a mise à blanc à l'IPL)*

•

![](_page_53_Picture_35.jpeg)

*ou* Par appel à la procédure cataloguée **QSYS2/DUMP\_PLAN\_CACHE**

![](_page_53_Picture_36.jpeg)

![](_page_53_Picture_5.jpeg)

• Ceci peut être fait en automatique (avant qu'une instruction ne sorte du cache)

•

![](_page_54_Picture_24.jpeg)

![](_page_54_Picture_25.jpeg)

![](_page_54_Picture_5.jpeg)

- Les images (snapshot) peuvent être ensuite
	- analysées (vision synthétique)
	- Investiguées (vision détaillée)
	- utilisées pour comparaison :

![](_page_55_Picture_5.jpeg)

![](_page_55_Picture_7.jpeg)

• Enfin DB2 passe son temps à vous alerter, particulièrement des index qu'il aurait aimé rencontrer (assistant des gestion d'index)

Vous pouvez être d'accord et créer l'index

![](_page_56_Picture_27.jpeg)

![](_page_56_Picture_5.jpeg)

Ou voir s'il ne l'a pas déjà fait !  $\bullet$ 

![](_page_57_Picture_31.jpeg)

 $MTI$ :

## **Maintained T**emporary **Index**

Index temporaire qui donc disparait à l'IPL

![](_page_57_Picture_6.jpeg)

![](_page_58_Picture_1.jpeg)

Et remonter à l'instruction SQL ayant provoqué cette ligne,  $\bullet$ 

![](_page_58_Picture_14.jpeg)

![](_page_59_Picture_1.jpeg)

## **D'ailleurs dans Visual Explain**

![](_page_59_Picture_3.jpeg)

« Advisor » vous suggère des collectes à faire

![](_page_60_Picture_20.jpeg)

![](_page_61_Picture_1.jpeg)

« Advisor » vous suggère des Index à créer  $\mathcal{L}_{\mathcal{A}}$ 

![](_page_61_Picture_14.jpeg)

![](_page_62_Picture_1.jpeg)

## Ceci peut être mis en évidence

![](_page_62_Picture_42.jpeg)

![](_page_62_Picture_4.jpeg)

![](_page_63_Picture_1.jpeg)

![](_page_63_Figure_2.jpeg)

# **Merci de votre attention**

N'oubliez pas de remplir le questionnaire de satisfaction !